# Get Your FREE training and starter kit here!!!

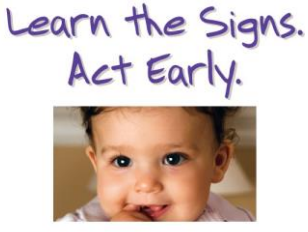

## **Watch Me! Training Details**

This FREE, online training course will provide you with tools and best practices for monitoring the development of children in your care and talking about it with their families.

After completing this online series you will:

- ✓ Understand why monitoring children's development is important.
- Understand your role in developmental monitoring
- ✓ Know how you can easily monitor each child's development.
- ✓ Know how to communicate with families about the development of their children and what resources are available when there are concerns about a child's development.

### **How do I complete the training?**

Follow these simple steps to obtain your state approved training and receive a set of FREE developmental monitoring materials (limited quantity):

#### **Step 1:** Go to:

[www.decal.ga.gov/CCS/DevelopmentalMonitoring.aspx](http://www.decal.ga.gov/CCS/DevelopmentalMonitoring.aspx) and follow instructions to complete the online modules.

**Step 2:** At the end of Module 4 click on the button to "take the final quiz". Follow the instructions to log in to the CDC's Continuing Ed Online system, take your final quiz and get your certificate.

**Step 3:** Return to the DECAL webpage to order your FREE Developmental Monitoring Starter Kit.

**Step 4:** Log in to [https://gapds.decal.ga.gov](https://gapds.decal.ga.gov/) to upload your electronic certificate to your PDS account and receive 1 hr of training credit.

### **What's included in the FREE Developmental Monitoring Starter Kit?**

**Your starter kit will be customized based on the age of the children you support and whether you work in a child care center or family child care learning home. Each kit will include the following materials:**

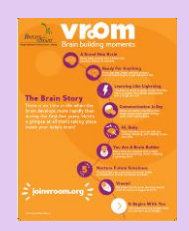

**Vroom Mini Poster (English/Spanish)**

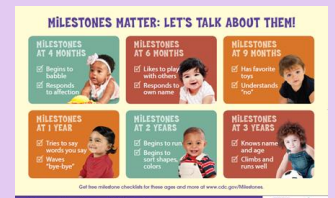

**Milestones Matter Poster\* (English/Spanish)** *\*Infant, Toddler, and PS kits only*

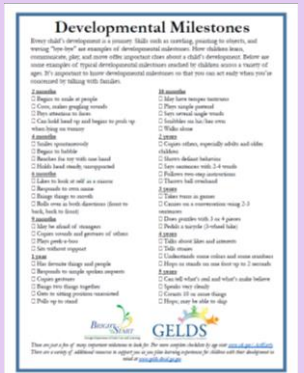

**Developmental Milestones Cling**

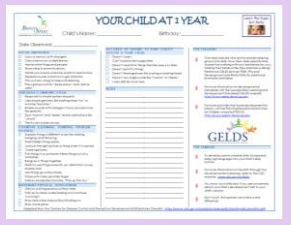

**Developmental Checklist Pads (age range customized)**

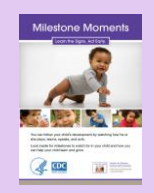

**Milestones Moments Booklets (Spanish available)**

To order additional copies of these and other FREE materials that support developmental monitoring, visit our e-store [\(http://custompoint.rrd.com/DECAL\)](http://custompoint.rrd.com/DECAL) or [https://www.cdc.gov/ncbddd/actearly/freematerials.html.](https://www.cdc.gov/ncbddd/actearly/freematerials.html) Please contact [childdevelopment@decal.ga.gov](mailto:childdevelopment@decal.ga.gov) if you have questions about your Starter Kit.

### **How to Receive Your Training Certificate**

In order to obtain your certificate and receive state approved training credit for the **Watch Me!** Web series you must complete the following steps:

- 1. You must complete all four modules in one sitting.
- 2. You must complete the quiz at the end of each module. You can take the quiz by clicking the **Start Quiz** button at the end of each module. *Be sure that your web browser's pop-up blocker is turned OFF*.
- 3. Once you've completed all four modules (and their corresponding quizzes) you will click the button at the end of the 4<sup>th</sup> module to complete the final quiz.
- 4. Once you click the button to **TAKE THE FINAL QUIZ**, a window will display with instructions for completing the quiz and obtaining your certificate. *Be sure your web browser's pop-up blocker is OFF*.

*Helpful Hints for Step 4:*

 $\overline{1}$ 

- Copy and paste<http://www.cdc.gov/tceonline/> into your browser instead of clicking the hyperlink on the pop-up. Then create a username and password to log in to the CDC's continuing ed system.
- When searching for the course, use the keyword search and type in *Watch Me* and then click **View**.

#### **To watch video step-by-step instructions go to:** <https://www.cdc.gov/ncbddd/watchmetraining/credit.html>

### **How to Upload Your Training Certificate to GaPDS**

1. Once you print your certificate, you will need to enter the training and upload the certificate to GaPDS in order to receive state approved credit (1-hour). When you enter the training, you will be prompted to select a **Training Type**. Using the drop-down menu, select '**CDC Watch Me! Series.'** 

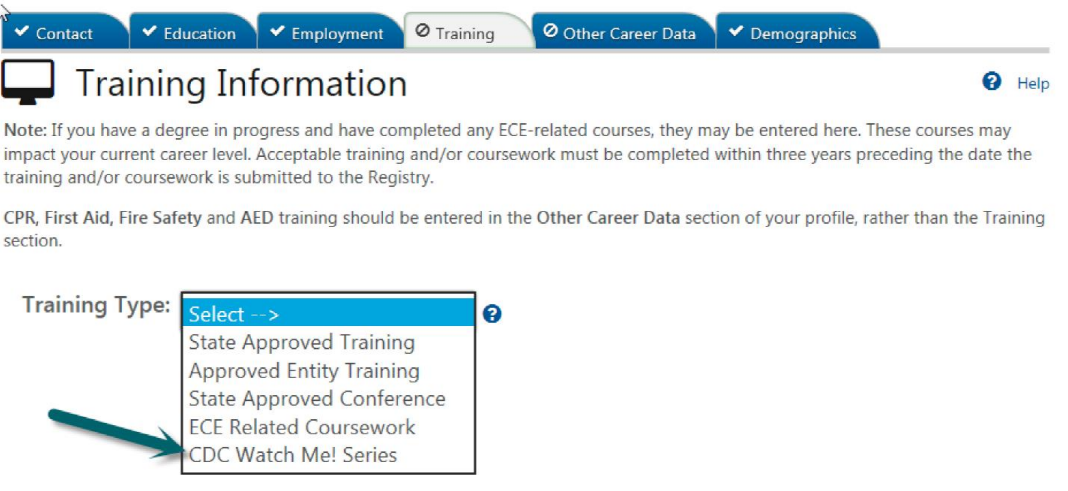

2. Once you've entered the training you can upload your certificate and submit your profile.

#### *If you need assistance entering or uploading your certificate contact GaPDS Support at 1-866-258-7737*

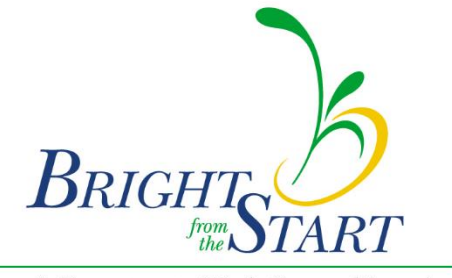

Georgia Department of Early Care and Learning